## **How to convert a PDF document to a Word document**.

Right click on the PDF document that you have opened.

Choose "save as."

Save the document on your computer.

Open the document from your computer and click "file."

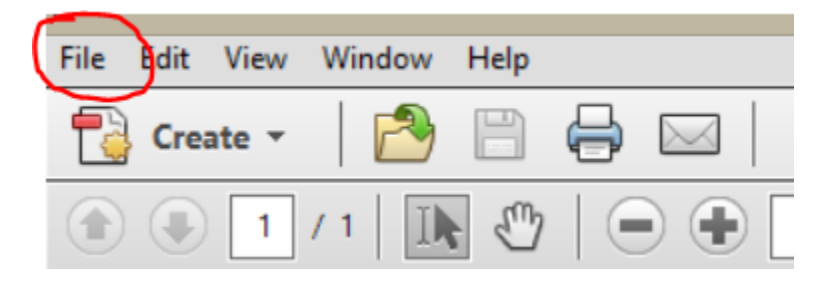

Choose "save as" and choose to save it as a "Microsoft Word" document.

This process should give you a document that you can edit by typing your answers directly into the document.